You can delete all of your posts by following these instructions.

Login and go to your Dashboard. On the left click on Posts. You should now see a list of posts. At the very top of the page, click on the checkbox to select all the posts.

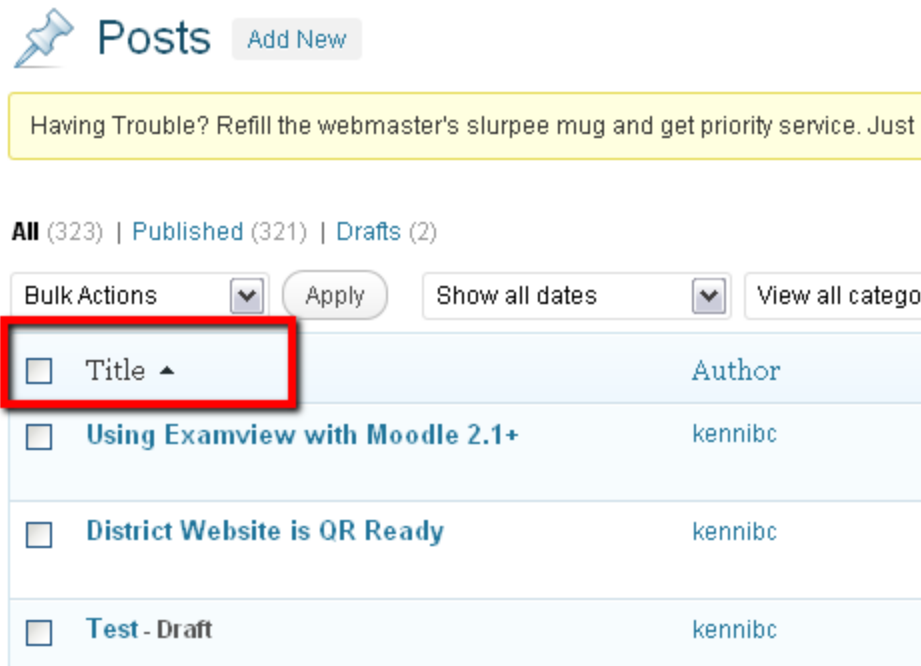

Then you will want to select "Move to Trash" from the drop down menu and click apply.

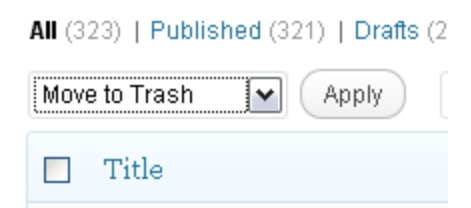

You may have to do this several times in order to delete all the posts. It only displays 20 at a time by default.